### **Программная оболочка Norton Commander**

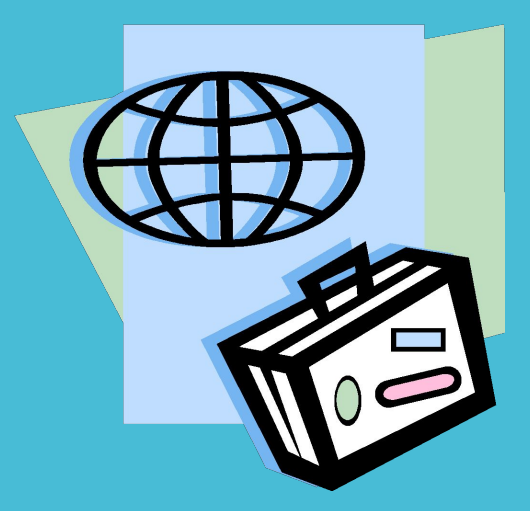

#### Что такое Norton Commander?

Операционная система MS-DOS располагает всеми возможностями для организации диалога с пользователем, однако пользоваться ими в текущей работе крайне неудобно.

**Во-первых**, мы фактически изолированы от главного объекта нашего внимания - файловой системы машины, и чтобы работать с ней, нам надо помнить название сотен файлов и их расположение.

**Во-вторых,** сам процесс непрерывного ввода команд в ответ на приглашение MS-DOS - занятие скучное и утомительное.

Вероятно, унылый черный экран MS-DOS и привел Питера Нортона на мысль поместить между пользователем и системой **программу – посредника**, которая сделала бы процесс общения с компьютером более простым и привлекательным.

Созданная фирмой Нортона программа Norton Commander (NC) – обычная прикладная программа.

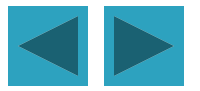

### ВОЗМОЖНОСТИ NortonCommander

#### **NC позволяет:**

- **наглядно изображать содержание каталогов на дисках;**
- **переименовывать, копировать, перемещать, удалять файлы и каталоги;**
- **просматривать и редактировать текстовые файлы;**
- **выполнять любые команды ДОС;**

**изображать дерево каталогов на диске.**

# **Как запустить программу?**

 Для запуска программы Norton Commander щелкаем по пиктограмме NC на Рабочем столе. После этого откроется NC, которая имеет вид:

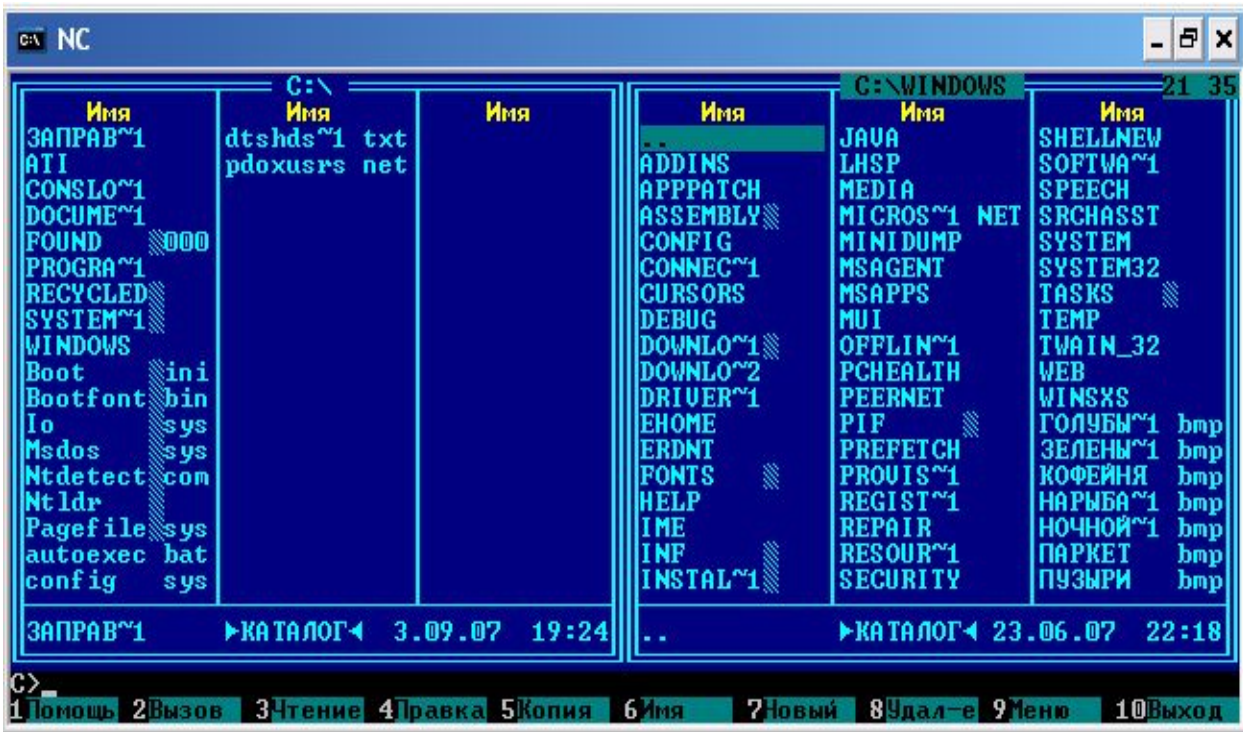

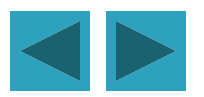

# **Как выглядит экран NC**

 В верхней части экрана размещаются 2 синих панели, каждая из которых содержит оглавление одного из каталогов файловой системы. Ниже располагается командная строка с обычным приглашением MS-DOS и мерцающим курсором. В последней строке находится список клавиш F1-F10 с кратким обозначением их функций.

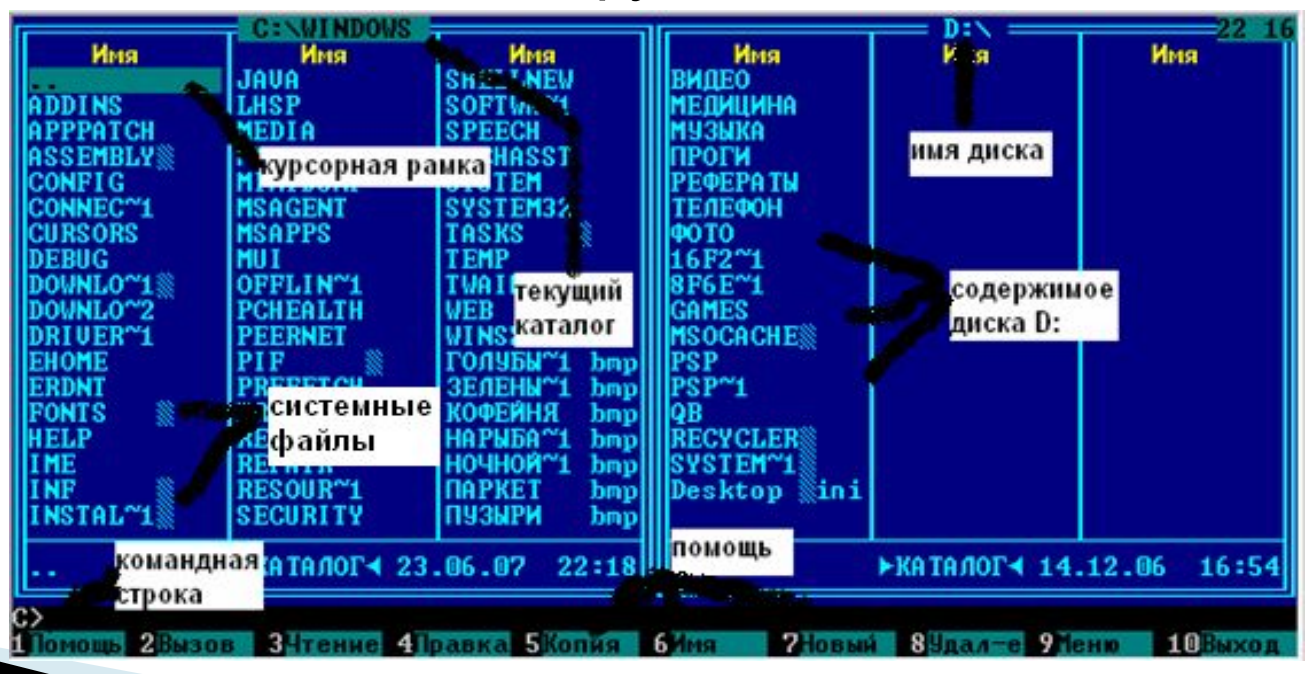

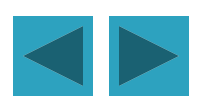

В нижней части экрана NC находится строка функциональных клавиш F1-F10

- **F1** Вызов кадров помощи
- **F2** Вызов меню пользователя
- **F3** Просмотр файлов
- **F4** Редактирование текстовых файлов
- **F5** Копирование файлов и каталогов
- **F6** Переименование файлов и каталогов
- **F7** Создание каталогов
- **F8** Удаление файлов и каталогов
- **F9** Вызов главного меню
- **F10** Выход из NC

**The Common Street, Inc.** 

2Вызов ЗЧтение 4Правка 5Копия 6Имя **2**Новый  $8$ Удал $-e$ **ЭМеню** 10Выхо.

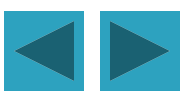

**Сочетание функциональных и служебных клавиш**

- **Alt+F1** Переход на другой текущий диск (левая панель)
- **Alt+F2** Переход на другой текущий диск (правая панель)
- **B Shift+F4** Создание текстового файла
- **Alt+F7** Поиск файлов
- **Alt+F8** Вызов протокола команд
- **Ctrl+E** Вызов в командную строку ранее введенной команды
- **Ctrl+X** Вызов в командную строку предыдущей команды
- **Ctrl+Enter** Копирование в командную строку имени выделенного файла
- **Tab** Переключение на соседнюю панель
- **Ins** Включение файла в группу и исключение файла из группы
- **Ctrl+O** Удаление панелей с экрана и восстановление панелей на экран
- **Ctrl+U** Перестановка панелей

- **Ctrl+F1** Удаление и восстановление левой панели
- **Ctrl+F2** Удаление и восстановление правой панели
	- **Ctrl+L** Выход на неактивную панель информационной панели

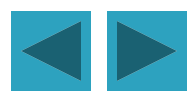

# **Сообщения NC**

При работе NC выдает различные сообщения и требует ввода дополнительной информации.

Сообщения бывают 3-х видов:

 *исполнительное*, *предупреждающее и сообщение об ошибке*.

- Исполнительное сообщение позволяет оценить степень выполнения задания.
- Предупреждающее сообщение появляется при

 возможности наступления необратимых последствий.

 При невозможности выполнить задание, появляется сообщение об ошибке.

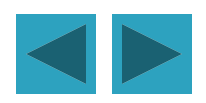

## **Окно ввода**

 Это запрос NC на ввод дополнительной информации. Если нажать {Enter}, то выполнится указание голубого цвета.

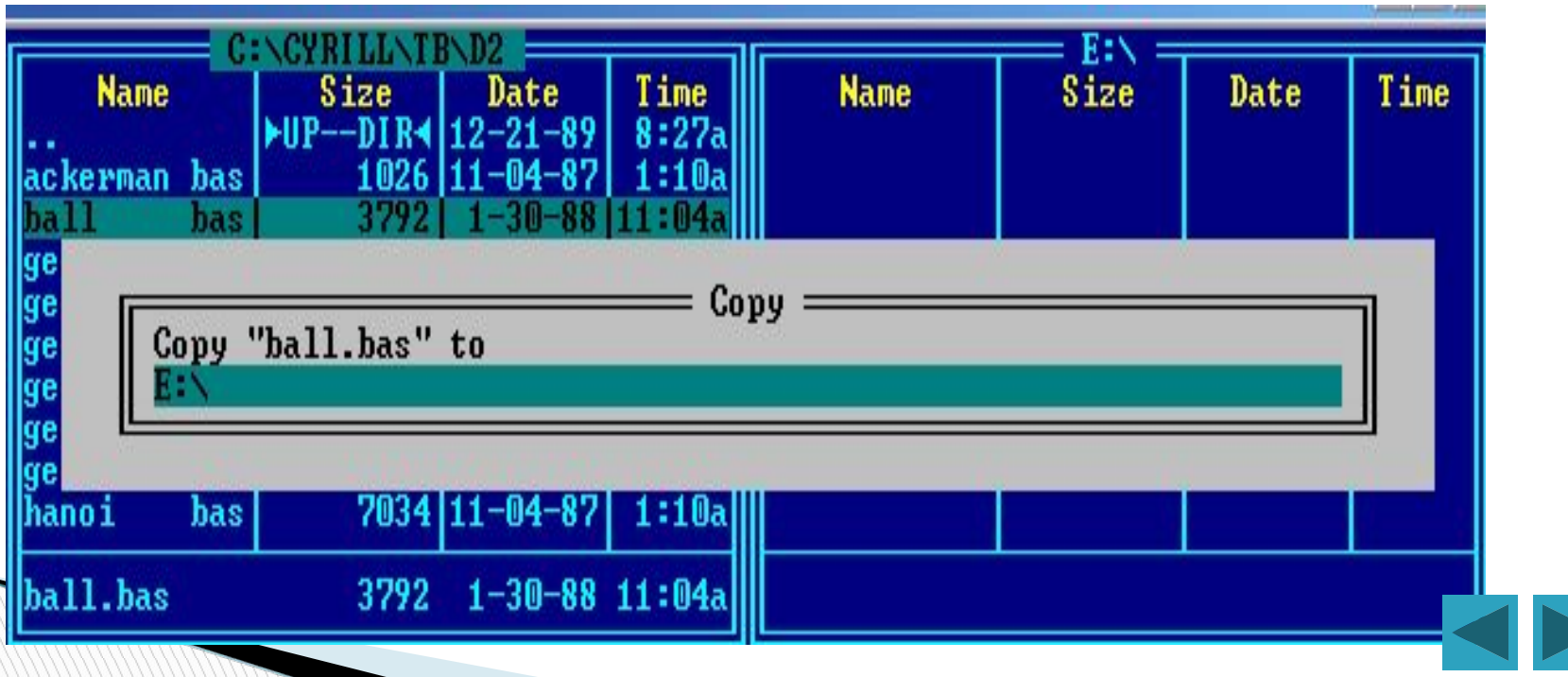

## **Исполнительное сообщение**

Это сообщение появляется при копировании или пересылке файлов из текущего каталога в другое окно или на печать.

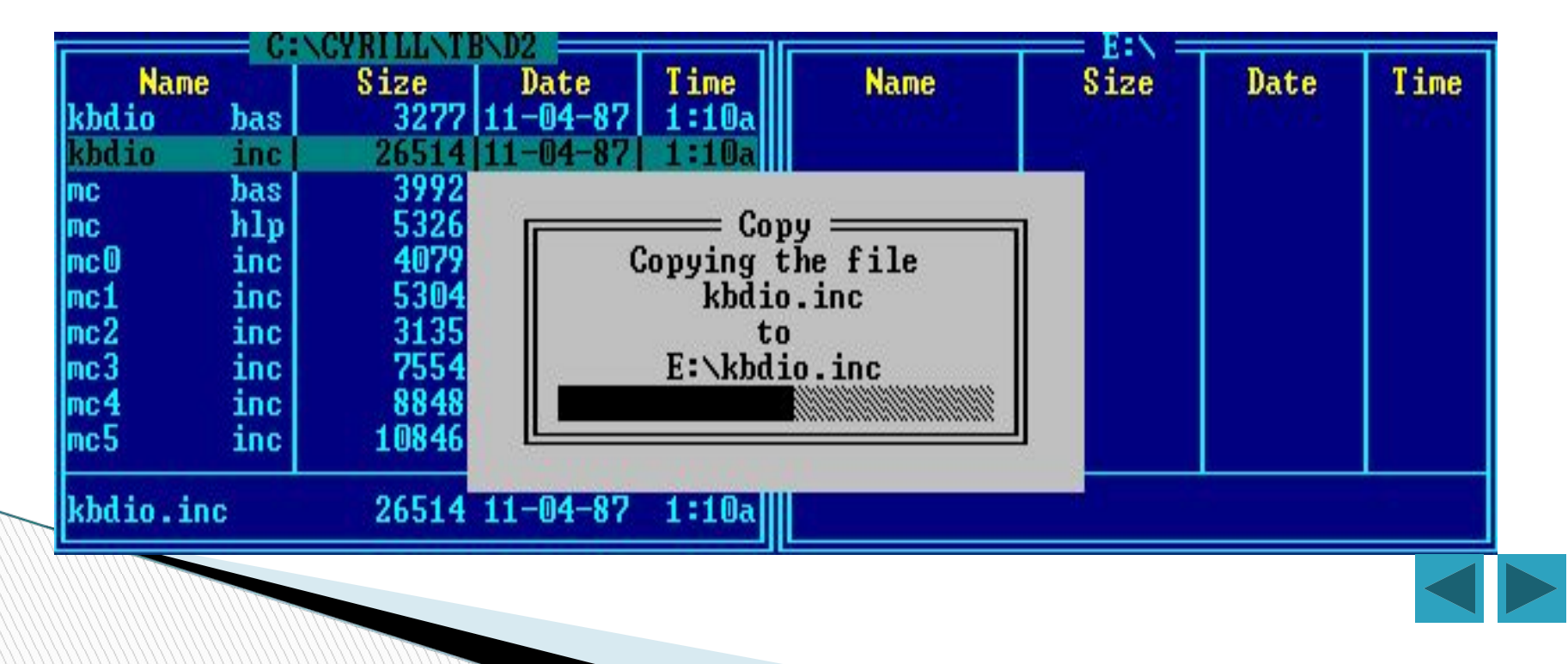

#### **Предупреждающее сообщение**

Это окно появляется, когда ваши действия могут иметь необратимый характер! Жмите {Esc}, если не уверены. Эта клавиша отменяет все операции.

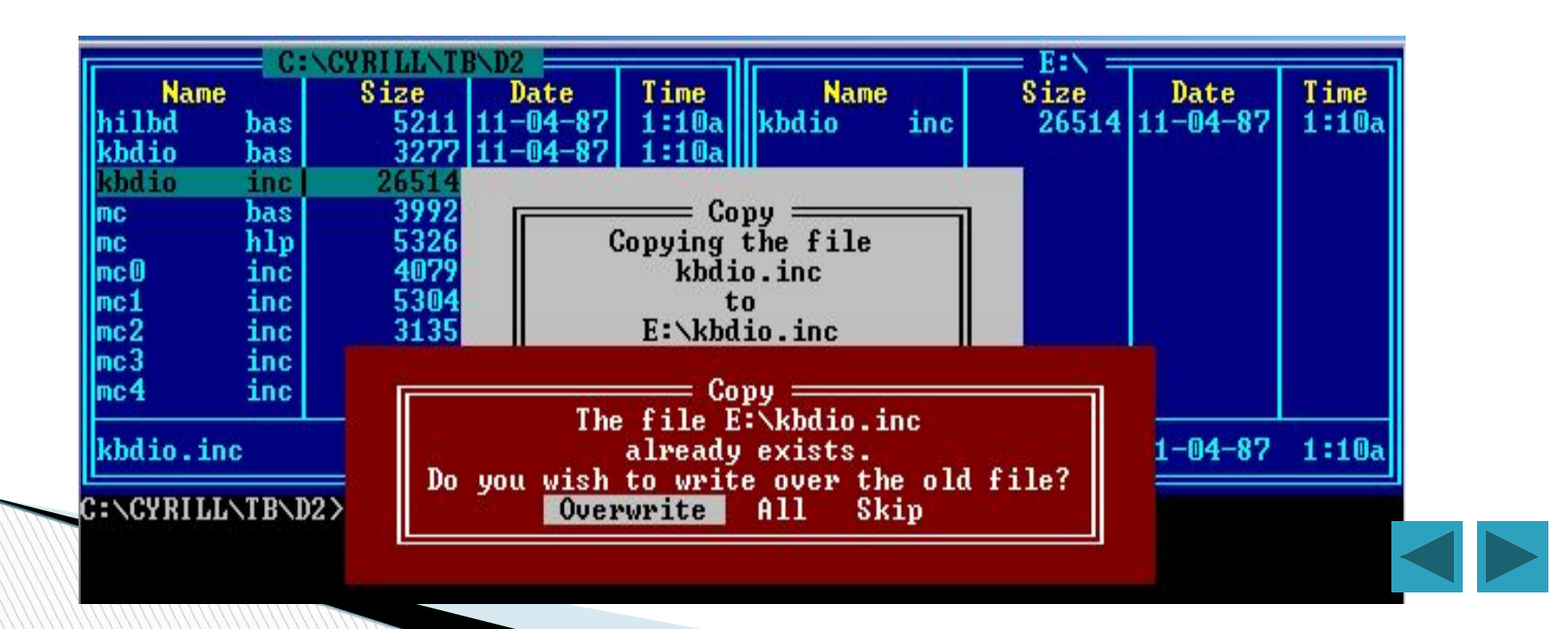

#### **Путешествие по файловой системе:**

- Прежде всего, пользуясь программой NC, нам необходимо научиться переходить из одной рабочей среды в другую в пределах файловой системы. Рассмотрим 3 возможных случая:
- 1. *Необходимая вам рабочая среда находится на соседней панели*. Например, рабочей средой является правая панель, а слева в заголовке находится С:\ (корневой каталог диска С). Тогда достаточно будет нажать клавишу {**Tаb**}. И рамка выделенного заголовка мгновенно переместится в левую панель. Рабочей средой станет корневой каталог диска С:.

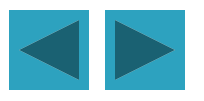

#### **Путешествие по файловой системе:**

2. *Необходимая рабочая среда находится на другом каталоге или подкаталоге текущего каталога*. В этом случае необязательно переходить на другую панель. Для возврата в «родительский» каталог необходимо переместить курсорную рамку панели на верхнюю строку (…) и нажать клавишу {**Enter}**.

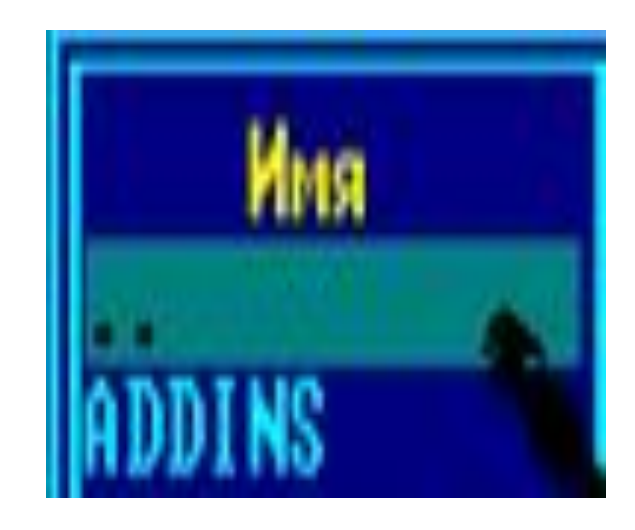

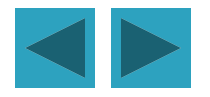

#### **Путешествие по файловой системе:**

3. *Необходимая рабочая среда находится на другом логическом диске*. Для смены логического диска левой панели необходимо нажать клавиши {**Alt+F1**}, а для смены диска правой панели - клавиши {**Alt+F2**}. Вам будет предложено диалоговое окноменю из имен логических дисков, которые доступны к компьютеру.

Затем нужно переместить курсорную рамку на нужное

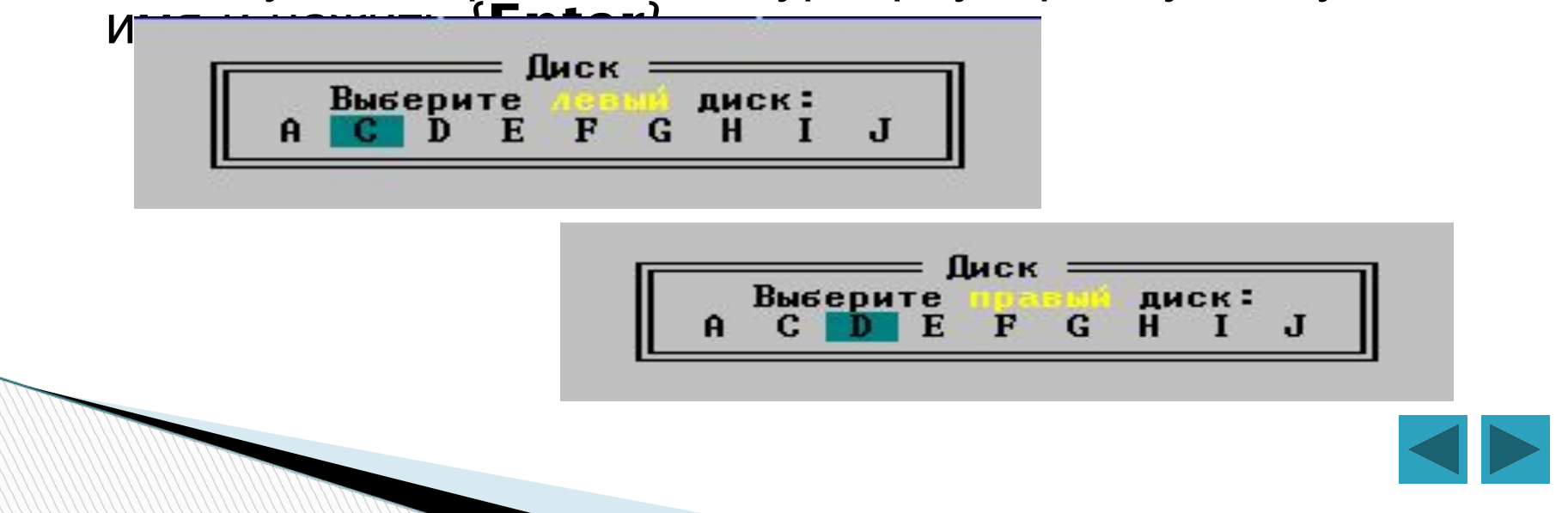

### **Создание каталога.**

 Для того, чтобы создать каталог необходимо нажать клавишу {**F7}**. На экране появится диалоговое окно с приглашением, набрать имя нового каталога и нажать {Enter}.

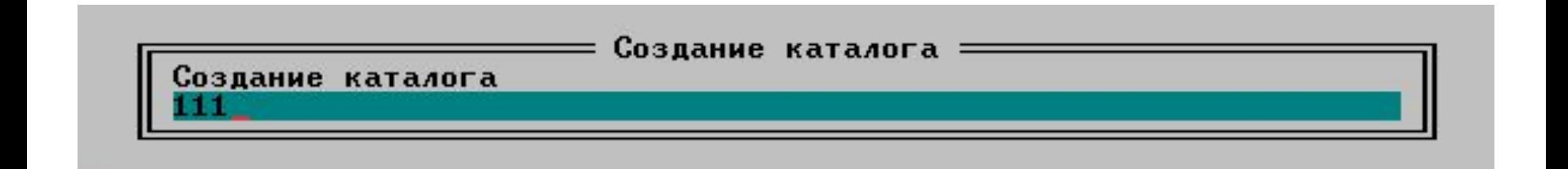

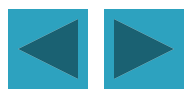

## **Копирование**

 Для копирования файлов в NC предусмотрена клавиша {**F5},** затем нажать {**Enter**}. Документ будет скопирован.

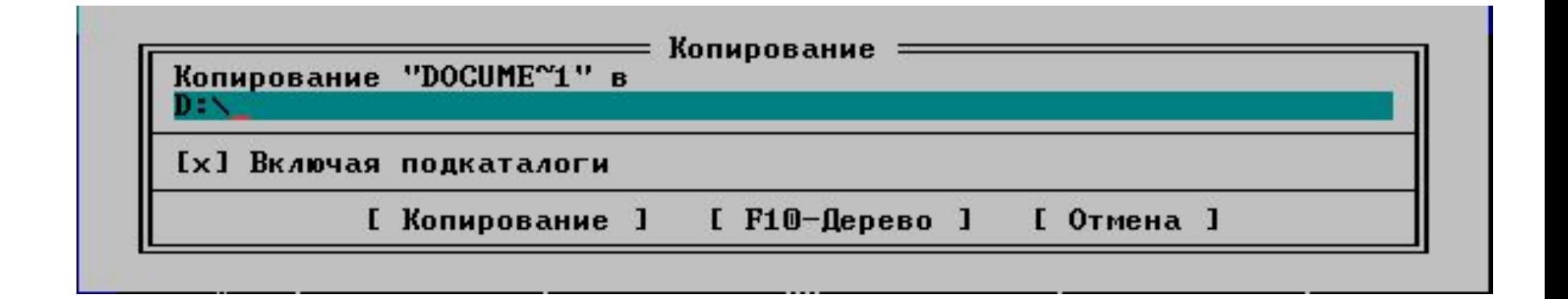

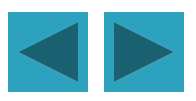

## **Удаление**

 Для удаления файла в NC используют клавишу {**F8}**. Для подтверждения удаления файла необходимо нажать клавишу **{Enter}.**

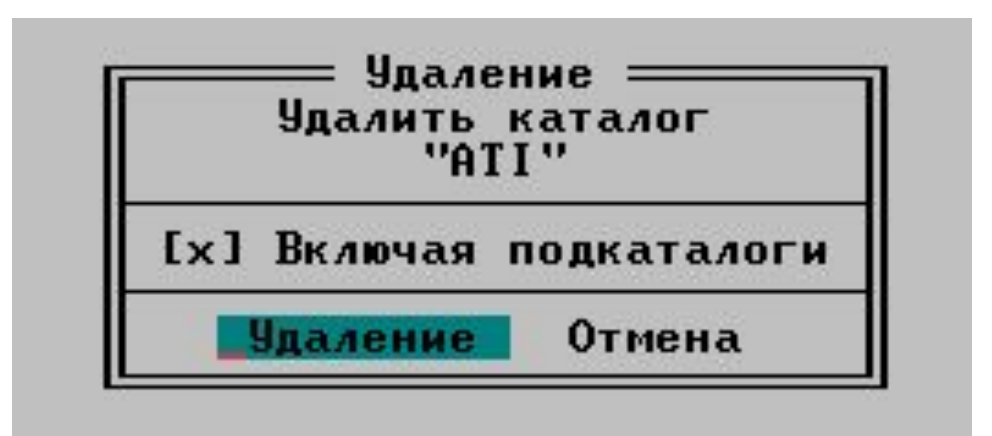

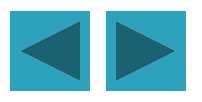

#### **Создание, редактирование и просмотр текстовых файлов**

Для того, чтобы создать файл, необходимо нажать клавиши **Shift+F4**. откроется голубое поле, для создания файла. Файл можно **редактировать и просматривать**.

Для редактирования необходимо указать файл и нажать клавишу {**F4**}**.** тем самым вы можете внести необходимые изменения в файл.

Для просмотра файла существует клавиша {**F3**}**.** При нажатии данной клавиши вы сможете только просмотреть файл, но

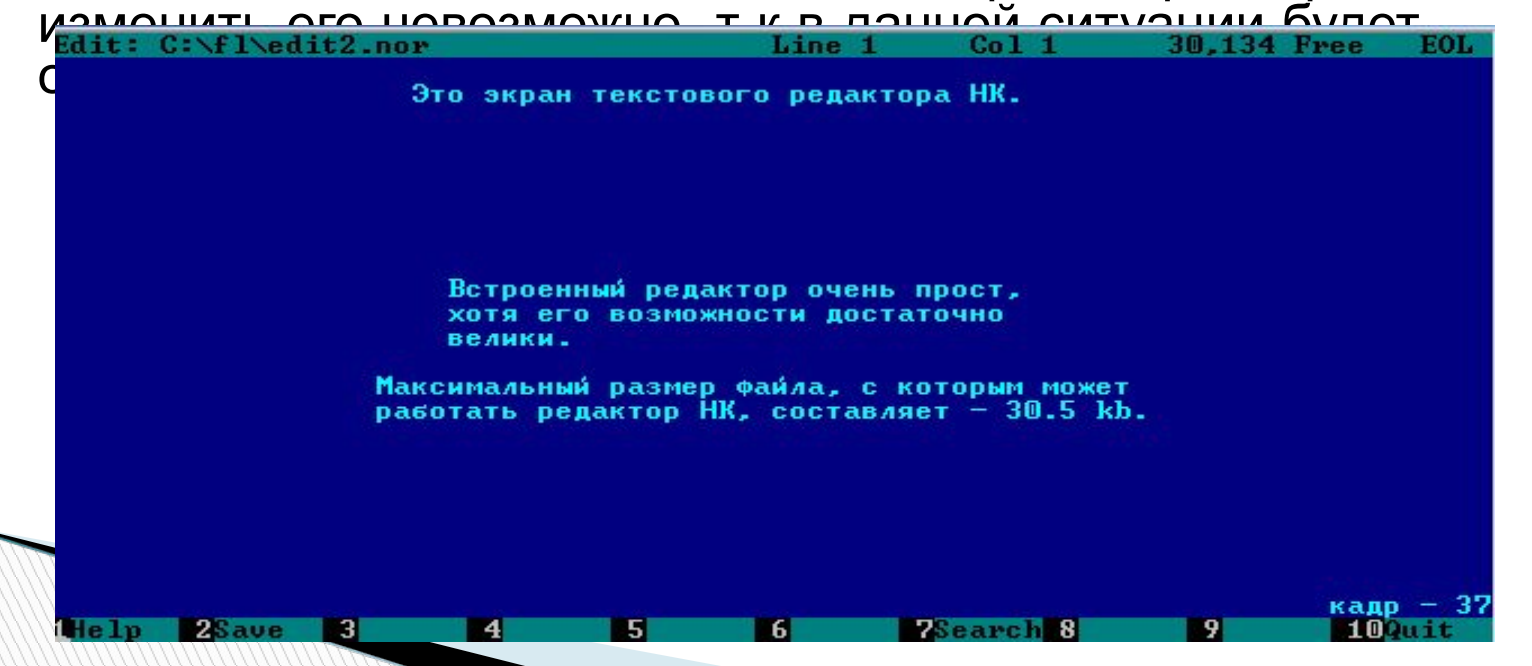

## **Верхнее (главное) меню**

- Если вы нажмете клавишу **{F9}** , то вверху вашего экрана появится *строка верхнего меню*.
- Оно состоит из 5-и позиций. Две из них «**левая панель»** и «**правая панель»** одинаковы и управляют левым и правым окном соответственно, «**файлы**» повторяет строку нижнего меню, «**команды**» используется не часто, в основном, при поисках файлов, «**настройки**» позволяет установить и записать конфигурацию NC, которая для вас

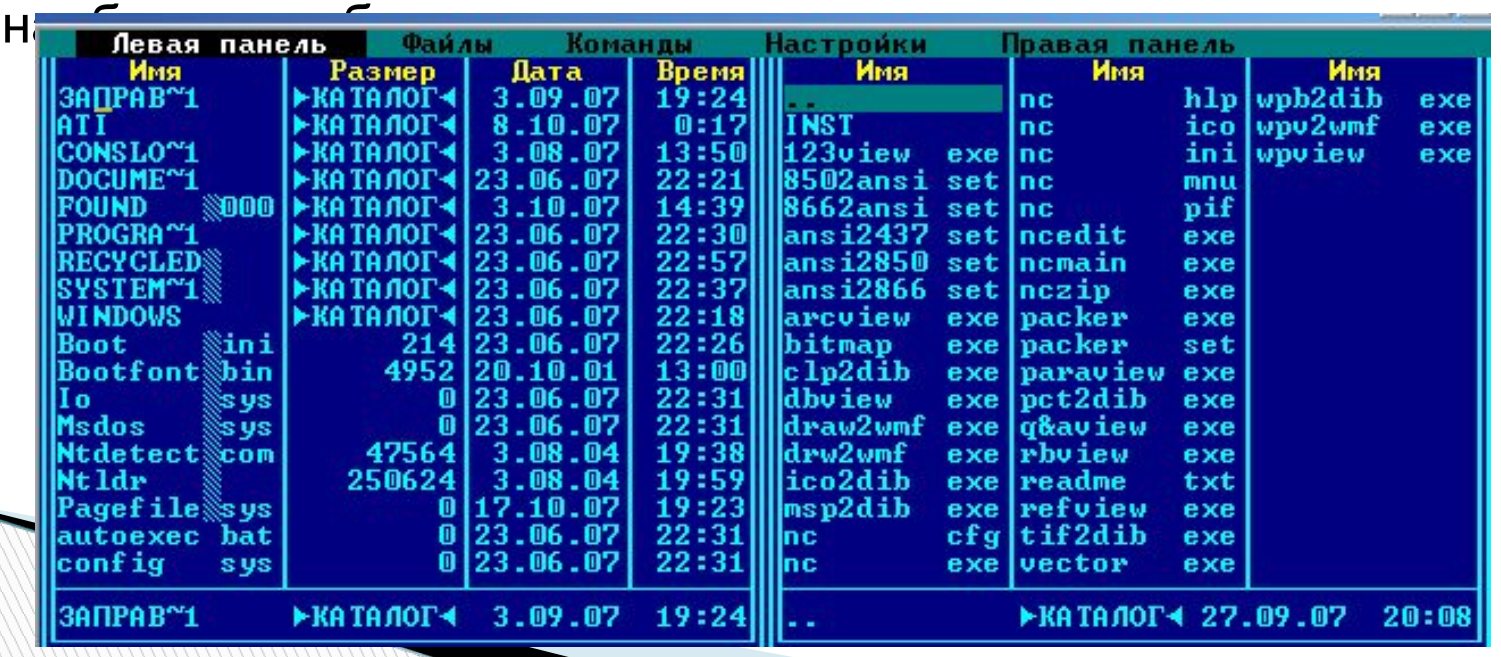

#### **Панель управления окном**

Панель состоит из 3 частей.

- В первой части определяется тип окна,
- Во второй способ сортировки имен файлов,
- В третьей, дисковод.
- Сейчас правое окно типа **Полный формат**, сортировано способом **Имя**

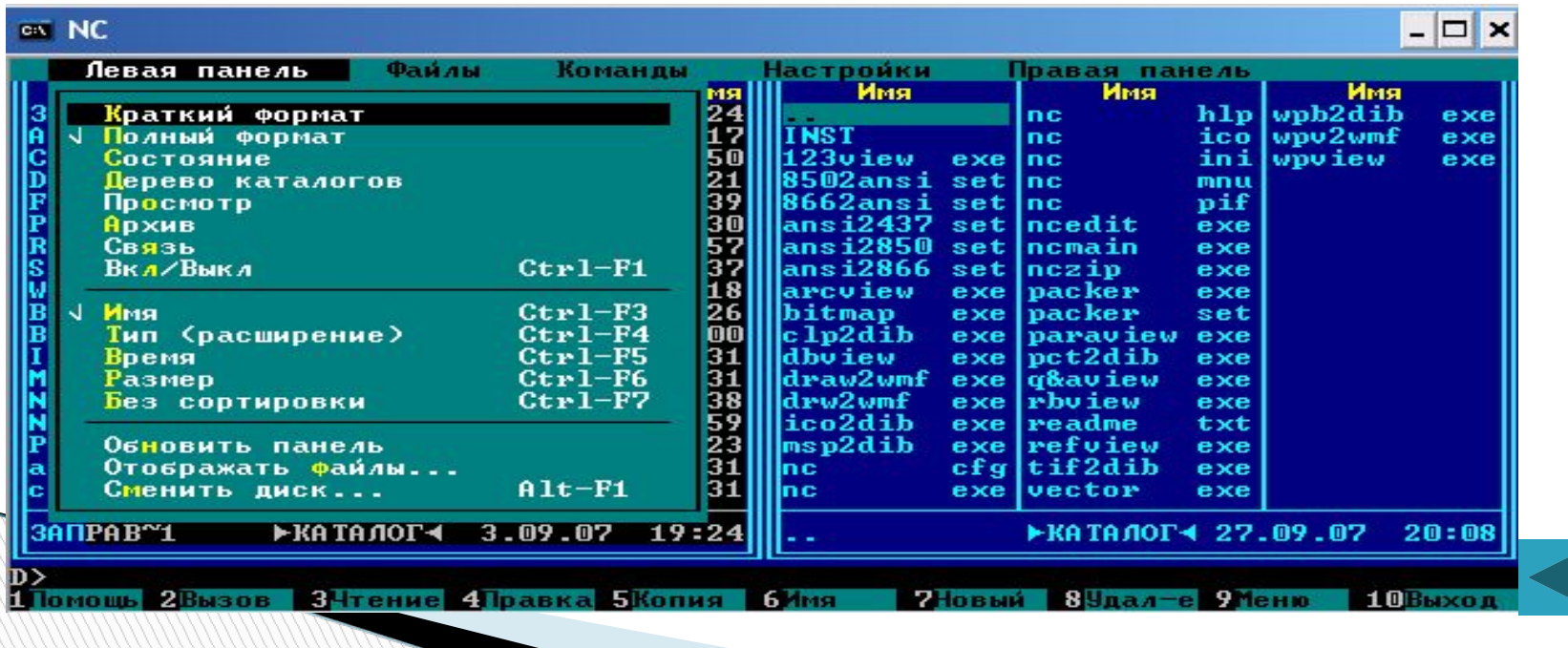

### **Файлы**

#### Данное меню **Файлы** полностью повторяет нижнее меню

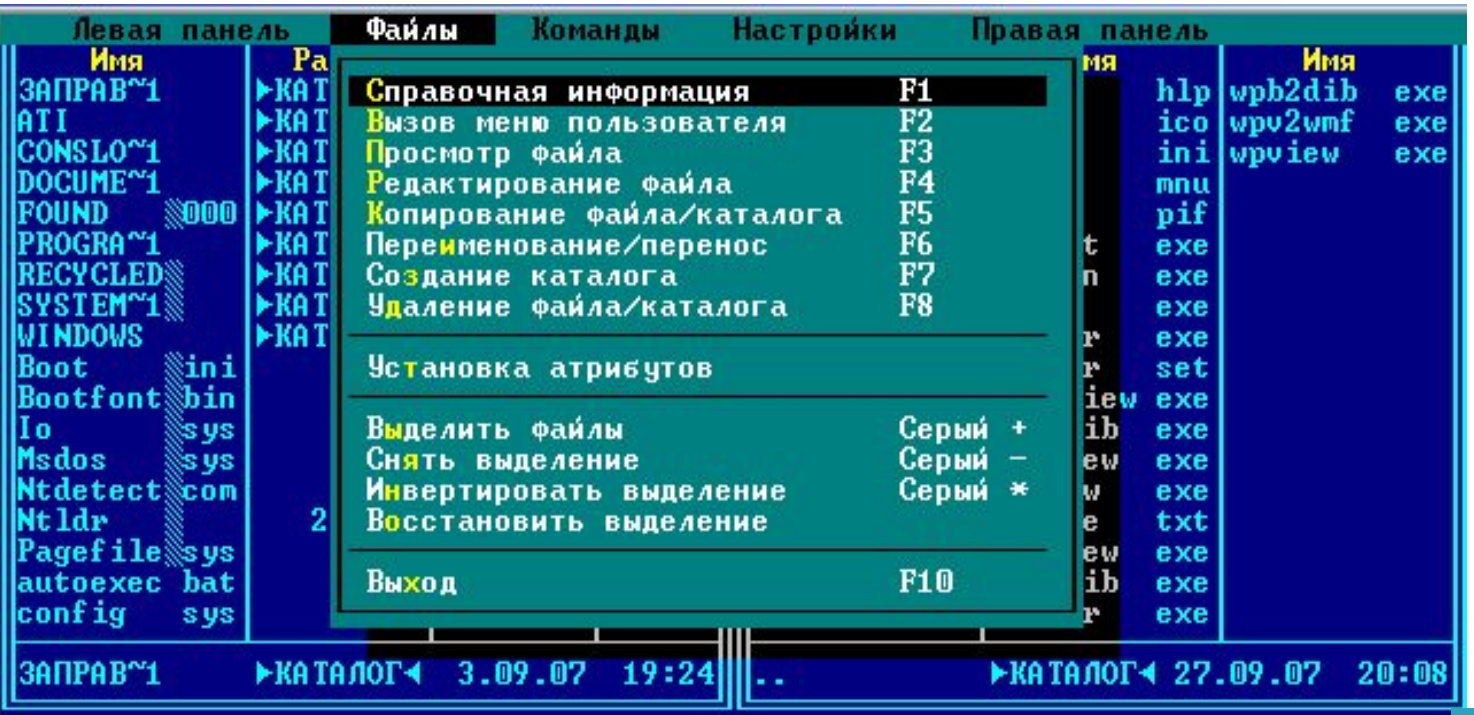

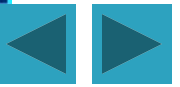

## **Команды**

#### Наиболее часто используемы такие команды, как **Дерево каталогов** и **Поиск файлов**

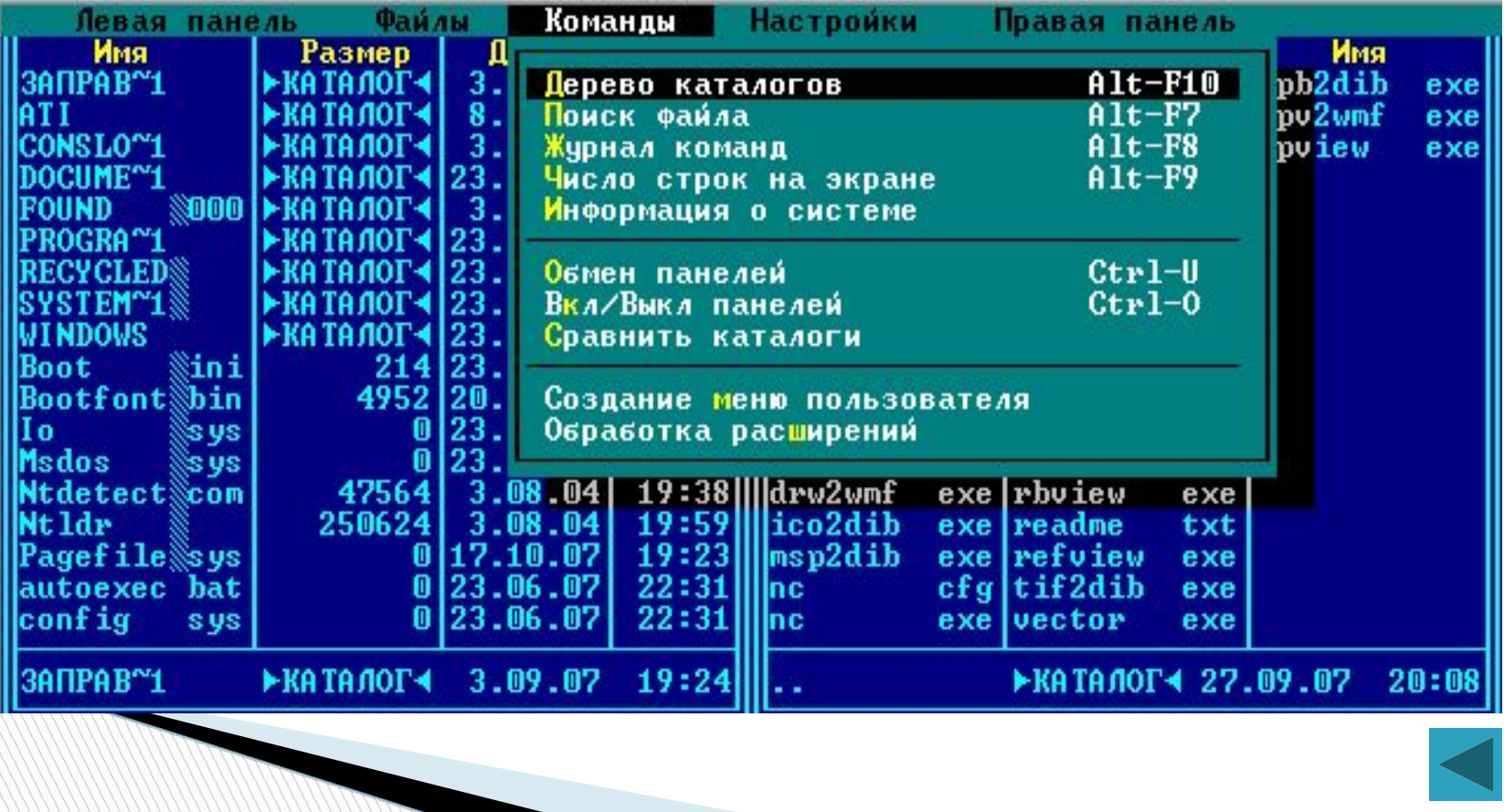

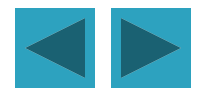

# **Настройки**

#### Эта панель позволяет установить и записать ту конфигурацию NC, которая вам нужна.

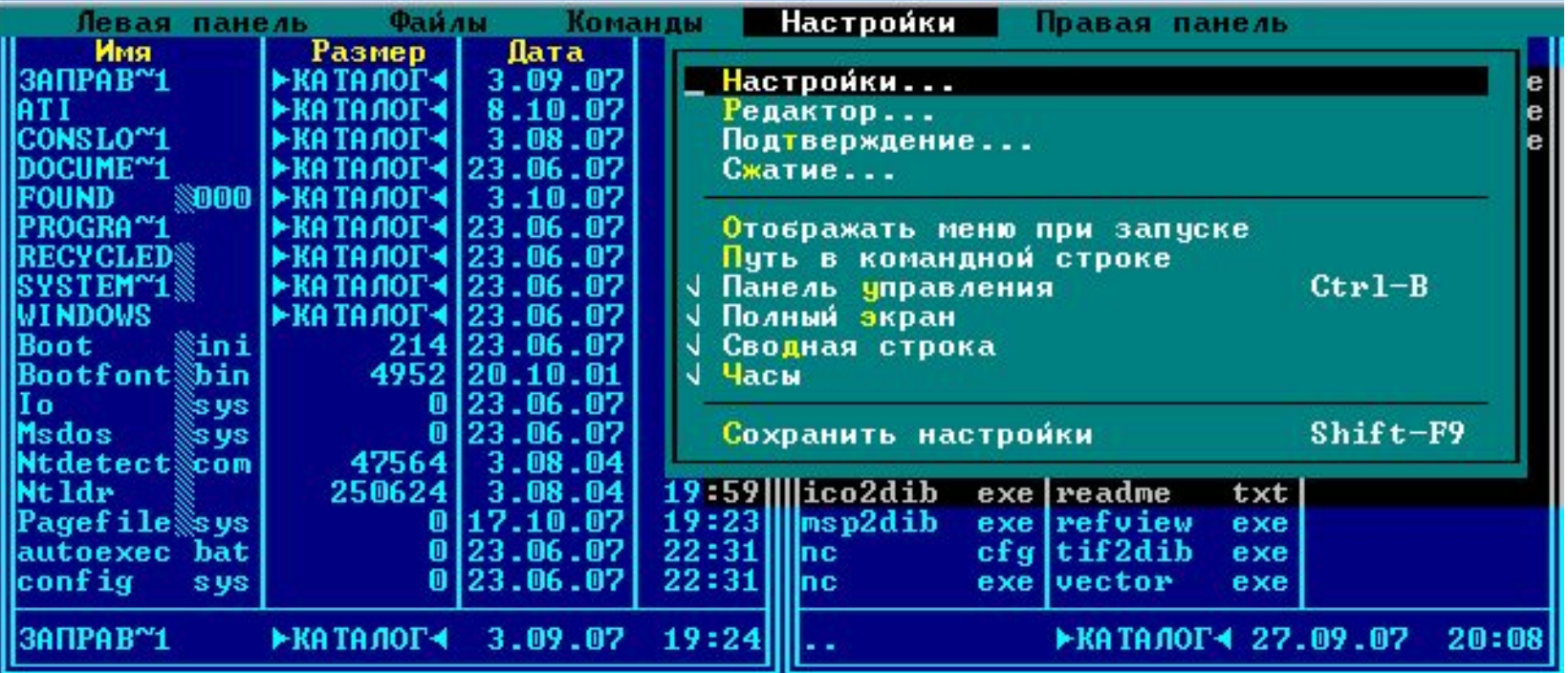

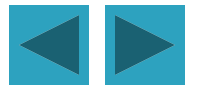

## **Информационная панель**

- Есть случаи, когда необходимо узнать информацию о диске (например, объем свободного места), для этого необходимо нажать клавиши {**Ctrl+L**}. Либо нажать вкладку «Команды» и навести курсорной рамкой на пункт «Информация о системе»
- На нерабочей панели появится окно, в котором находится информация о полной емкости текущего диска и о емкости его свободной памяти.

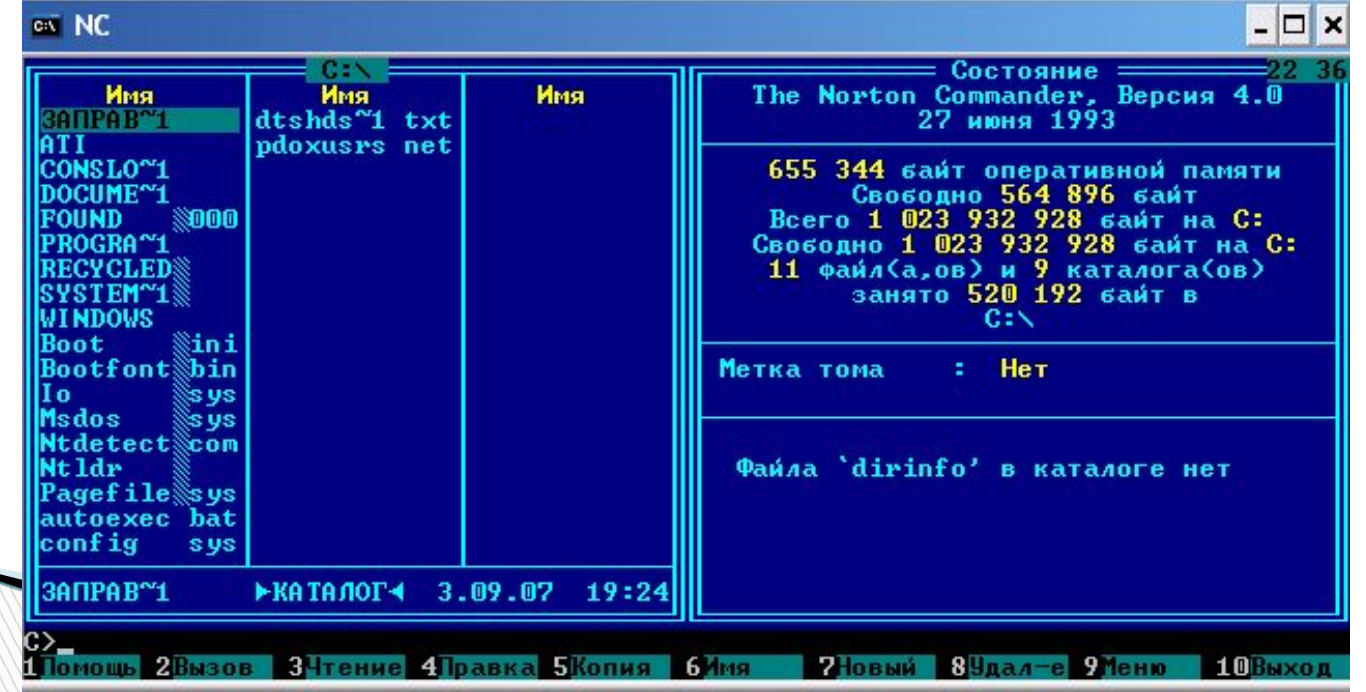

# **Система помощи NC**

 Если при работе с NC возникнут затруднения, то можно воспользоваться справкой и получить необходимую информацию.

 Для этого необходимо нажать клавишу {F1}.

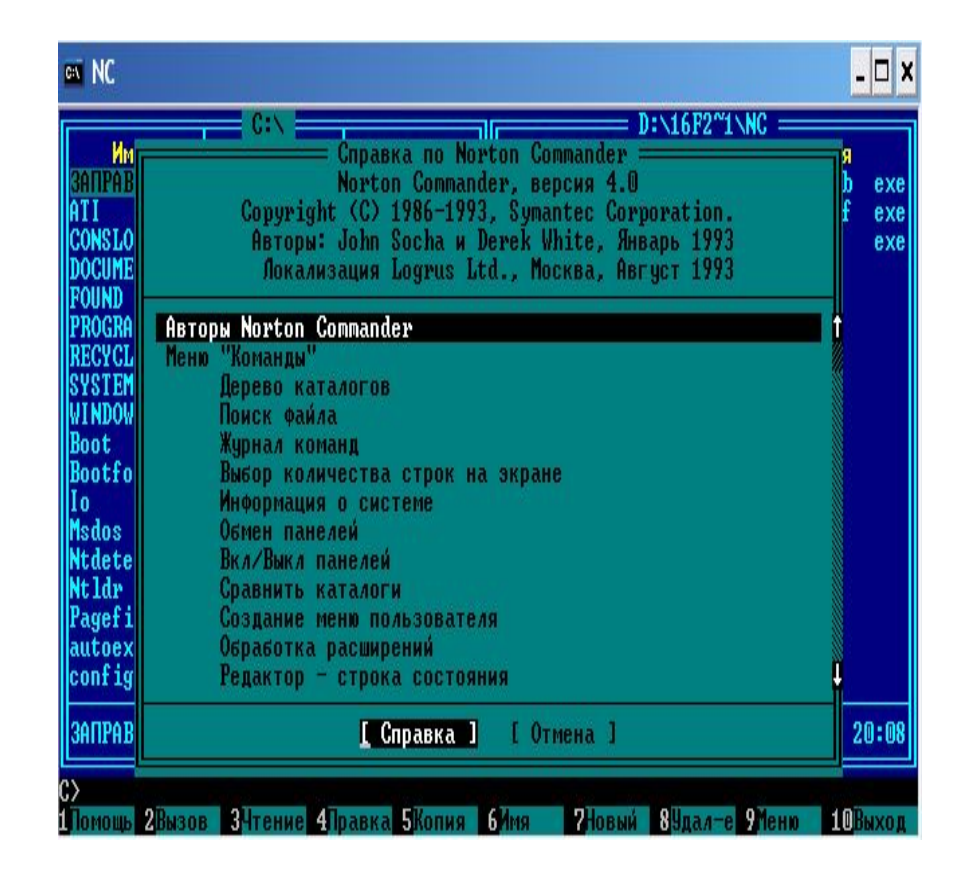

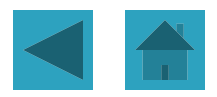